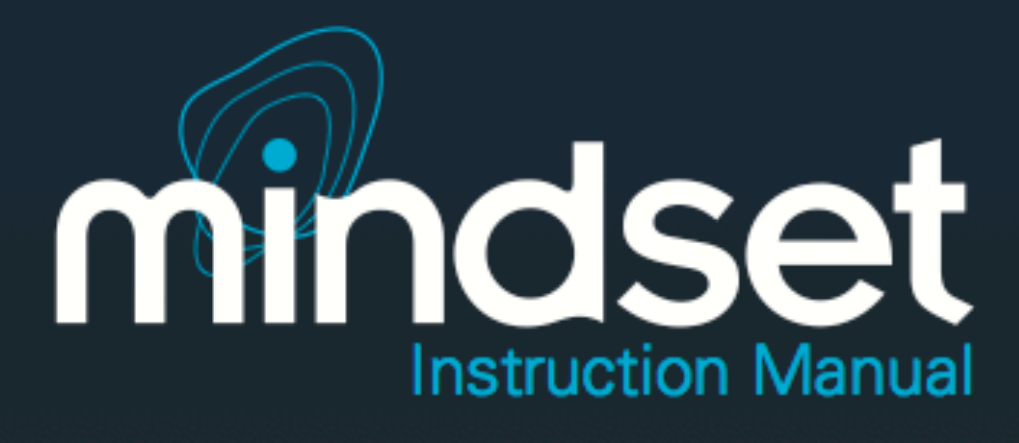

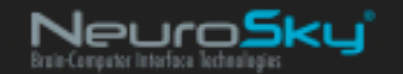

神念科技公司系列产品包含各种软硬件构件,能够将该生物传感技术简单融入终端的消费及 工业应用软件。所有产品均遵循消费者对于质量、价格及特性集合的预期进行设计和制造。 神念科技出色地运用了能够有效配合关联及补充技术解决方案的积木式构件解决方案,从行 业中脱颖而出。

免责声明:神念科技公司系列产品及相关文件资料均"按现状"提供,不包含任何类 型明示或暗示的保证,包括有关适销性、未侵犯知识产权(包括专利、版权或其他) 或特殊目的适用性的保证。在任何情况下,神念科技公司或其供货商均不会就使用或 无法使用神念科技公司产品或资料而产生的任何损害(包括但不限于利润损失、业务 中断、货物替换成本或信息丢失或损坏)承担责任,无论神念科技公司是否已被告知 可能出现上述损害。由于某些司法管辖区域明确禁止免除或限制对后果性损害或附带 性损害应承担的责任,上述限制中有些可能对您并不适用。

神念科技公司产品的使用应遵守最终用户许可协议中的规定。

# 第一章 MindSet简介

感谢您购买NeuroSky MindSet。MindSet是一款基于脑机接口(BCI)技术的意念耳机, 它将您的脑电波信号转化为基于意念的控制力,带您进入一个全新的互动交互世界。 MindSet通过输出采用了NeuroSky专利技术的关注度参数及放松度参数来反映出佩戴者当 前的精神状态。此外, MindSet还可以输出原始的脑电波信息以及不同频段的脑电信息。 NeuroSky MindSet可广泛应用于视频游戏开发领域、心理研究领域、科学研究领域、教育 领域以及其它各类需要这种全新互动用户体验的应用领域。

如果您需要了解最新的技术信息或者本手册没有提及的其它问题, 敬请登录NeuroSky 技术支持网站http://support.neurosky.com。我们也建议您登录http://www.neurosky.com网 站加入我们的邮件列表以获取NeuroSky的最新信息、新产品公告以及最新的技术更新信息。

# **MindSet**物品清单

- 一本MindSet快速安装手册
- 一个内置蓝牙音频功能的MindSet耳机
- 一张MindSet BCI示例软件CD,包含以下内容:
	- 蓝牙驱动安装软件
	- PDF格式文档:
		- \* MindSet操作手册
		- \* MindSet快速安装手册
		- \* Brainwave Visualizer软件使用手册
		- \* 意念小子历险记BCI 技术示例软件使用手册
	- PC及MAC版本的应用软件
		- \* Brainwave Visualizer
		- \* 意念小子历险记BCI 技术示例软件
- 一条用于给MindSet充电的USB电缆
- 一个USB蓝牙模块

# 第二章 **NeuroSky**技术概览

## 脑电波

上世纪神经科学的发展极大地丰富了我们对大脑特别是对大脑神经元所发出的生物电 信号的认识。通过放置在头皮上的传感器,我们可以测量到这些生物电信号的模式和频率。 MindSet通过NeuroSky ThinkGear™技术采集脑部模拟电信号,即我们通常所说的脑电波, 然后将模拟信号转换为数字信号,从而使得游戏等各种应用可以利用这些参数进行交互控 制。下表描述了脑电波的频段划分以及不同类型脑电波所反映出的脑部精神状态。

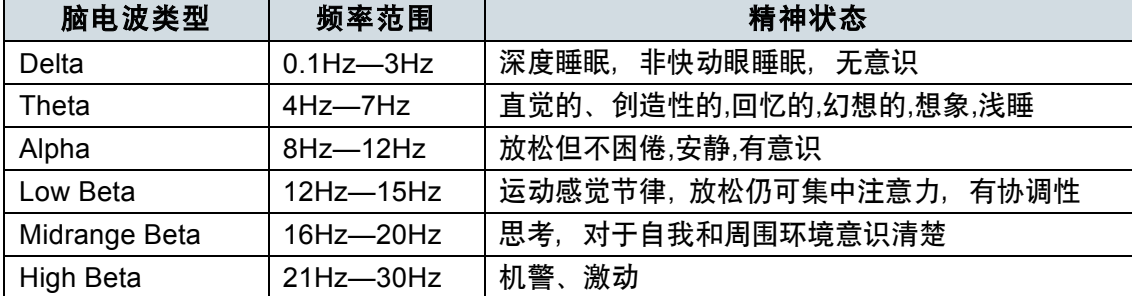

## **ThinkGear**

ThinkGear™技术已广泛应用于NeuroSky的所有产品及其合作伙伴的产品中,通过 ThinkGear™技术,可以使这些产品能够通过佩戴者的脑电波进行人机交互。ThinkGear™ 技术通过放置在前额的一个传感器以及放置在耳部的参考电极触点进行脑电波信号测量,并 通过集成芯片对这些信号进行处理。包括原始脑电波数据以及eSense参数(关注度和放松 度)在内的所有数据都由一块ThinkGear芯片来处理。

## **eSense**

eSense™是NeuroSky用于以数字化参数方式对人的当前精神状态进行度量的专利算 法。NeuroSky ThinkGear™技术首先对原始脑电波信号进行放大并过滤了环境噪音及肌肉 组织运动产生的干扰,然后通过对处理后的信号应用eSense™算法进行计算,得到了量化 的eSense参数值。需要注意的是,eSense数值不是用于描述当前精神状态的一个具体的数 值,而是描述当前精神状态活动的波动范围。

# **eSense**参数 — 概述

eSense参数用于描述被试者进入专注状态(类似于注意力集中程度)或者冥想状态(类 似干精神放松程度)的程度。

如同锻炼一块不发达的肌肉需要一个较长的过程一样,如果我们想熟练地通过控制自己 的脑意念思维来操作eSense参数,也需要花费一定的时间进行训练。通常来说,在刚开始 训练时,人们通过意念思维对某个eSense参数的控制力要强于对其它eSense参数的控制 力。所以,在您找到有效控制自己意念思维的方法之前,我们建议您尽量尝试采用不同的意 念活动方式,一旦您发现您的方法有较好的控制效果,就可以把这种方法运用到对其它参数 的控制上,从而能够通过简单训练就能够更容易地控制其它参数。

通常情况下,你可以通过盯住某个物体或者是集中精力思考某个问题等方式来控制你的 专注度,从而可以推高屏幕上"专注度仪表盘"的数值。你可以通过盯住屏幕上的一个点或 者想象你正在努力完成的动作等方式来提高你的专注度。例如,你可以盯住屏幕上的"专注 度仪表盘"并且努力想象表盘上的指针在向数值高的地方移动。

放松度控制的训练可以帮助我们实现自我放松,清除脑中纷繁的思绪并且能够达到平和 与安宁的心境。如果你难以自如地控制自己的放松度,请把眼睛闭上几秒钟,然后睁开眼晴 看看"放松度仪表盘"的当前数值, 从而体会如何进行放松。

如果你刚开始时很难自如地操控eSense参数,那么请耐心地尝试不同的意念控制方式 并反复练习。务必请认真阅读并理解本节相关技术说明,从而更好地了解eSense在后台是 如何工作的。

# **eSense**参数—技术描述

eSense参数以1到100之间的具体数值来指示用户的专注度水平和放松度水平。数值在 40和60之间表示此刻该项参数的值处于中间范围,这一数值范围类似于常规脑电波测量技 术中确定的"基线"。(但是ThinkGear的基线测定方法是自有的专利技术,与常规脑电波的 基线测定办法不同)。

数值在60—80之间表示此刻该项参数的值处于"较高值区",也就是说略高于正常水平 (即当前情况下你的专注度或者是放松度比正常情况下要高)。数值在80—100之间表示处 于"高值区"。它表示你的专注度或放松度达到了非常高的水平,即处于非常专注的状态或 者是非常放松的状态。

同理,如果数值在20—40之间则表示此时的eSense参数水平处于"较低值区",数值 在1—20则意味着处于"低值区"。与前述其它区值所代表的人的精神状态相反,eSense参 数处于这2个区域则表示被试者的精神状态表现为不同程度的心烦意乱、焦躁不安、行为反 常等。

eSense算法具有动态自学习能力,它采用"慢速自适应"算法,可以针对不同使用者 脑电波信号在正常范围内的波动趋势和个体差异进行动态补偿。由于采用了自适应技术,使 得ThinkGear能够适用于不同的人群和不同的周边环境,并且在这些不同的应用场景下都能 够具有非常好的准确性和可靠性。

### "专注度"参数

"eSense专注度参数"表明了使用者精神"集中度"水平或"注意度"水平的强烈程 度,例如,当你能够进入高度专注状态并且可以稳定地控制你的心理活动,该参数的值就会 很高。该参数值的范围是0到100。心烦意乱、精神恍惚、注意力不集中以及焦虑等精神状 态都将降低专注度参数的数值。请参见"eSense参数 — 概述"章节内容了解eSense参数 的详细说明。

## "放松度"参数

"eSense放松度参数" 表明了使用者精神"平静度"水平或者"放松度"水平。该参 数值的范围是0到100。需要注意的是,放松度参数反映的是使用者的精神状态,而不是其 身体状态,所以,简单地进行全身肌肉放松并不能快速地提高放松度水平。然而,对大多数 人来说,在正常的环境下,进行身体放松通常有助于精神状态的放松。放松度水平的提高与 大脑活动的减少有明显的关联。长期观察结果表明:闭上眼睛可以使得大脑无需处理通过眼 睛看到的景象从而降低大脑精神活动水平。所以,闭上眼睛通常是提高放松度值的有效方法。 心烦意乱、精神恍惚、焦虑、激动不安等精神状态以及感官刺激等都将降低放松度参数的数 值。请参见"eSense参数 — 概述"章节内容了解eSense参数的详细说明。

# 第三章 设置**MindSet**

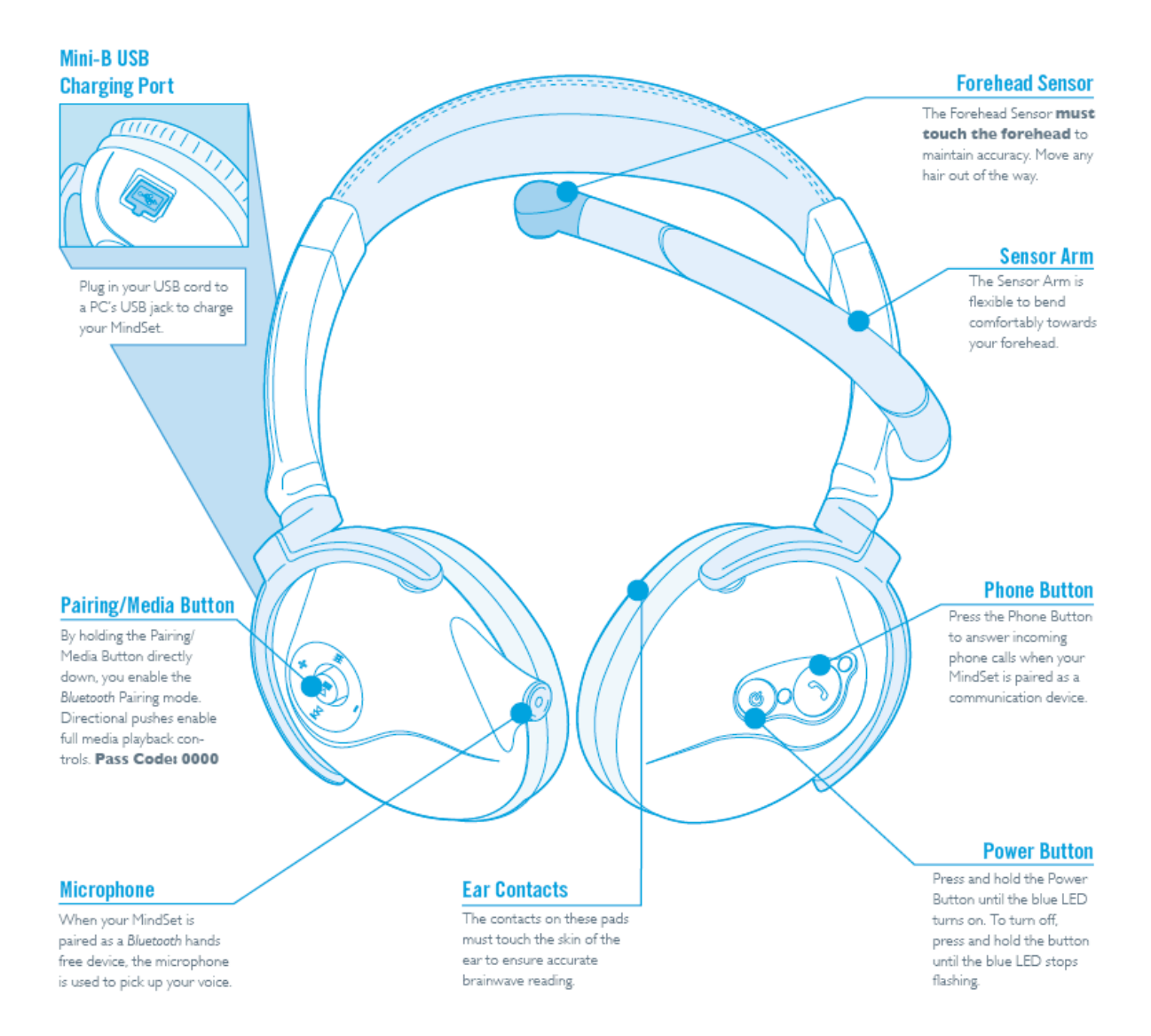

图3.1: MindSet概览

# 系统最低配置要求

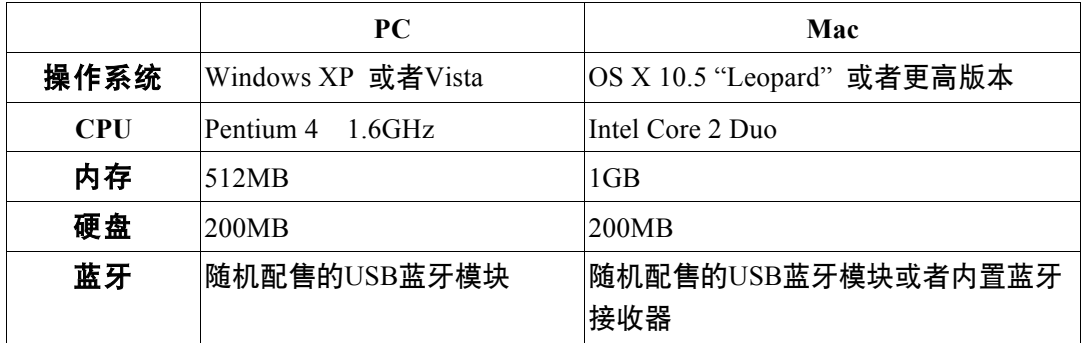

# 打开电源

按住"电源"按钮直到蓝色LED灯被点亮,即可以打开MindSet的电源。如需关闭MindSet 电源时,请按住"电源"按钮, 当蓝色LED灯由闪烁状态变为静止不动时, 放开"电源"按 钮,LED等将会自动关闭。

# 给**MindSet**充电

MindSet内置一块可充电锂电池,可以通过耳机左侧耳罩上的Mini-B USB端口对电池进 行充电。如下图所示:

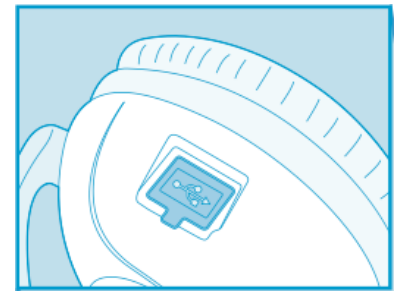

图3.2 左侧耳罩上的Mini-B USB充电端口

将USB电缆一端连接至MindSet充电端口,另一端连接至计算机的USB接口或者专用的 USB充电器上,即可对MindSet进行充电。充电过程中, MindSet上的红色LED指示灯将被 点亮。充电完毕后,红色LED指示灯将自动熄灭。在首次使用MindSet之前,请先将MindSet 电池充满。在不使用MindSet耳机的时候您可以根据需要随时对耳机充电。MindSet电池充 满电大约需要8个小时的时间。为不影响您使用,建议在晚间对MindSet进行充电。

#### 重要:请不要在充电过程中佩戴耳机

# 蓝牙模块的安装

### **Windows**系统下的安装

#### 重要:建议使用随机配置的蓝牙模块

1. 运行MindSet随机光盘中的蓝牙安装程序。当您将MindSet随机光盘放入光盘驱动 器时,系统将自动运行安装界面,点击"蓝牙"按钮即可启动蓝牙安装程序。

- 2. 按照安装程序的提示,将蓝牙模块插入您计算机的空闲USB接口。
- 3. 按照安装程序的提示重新启动您的计算机。

## **Mac OS X**系统下的安装

如果您的计算机已经正确安装了蓝牙设备,请继续下面的步骤进行蓝牙配对。如果您的 计算机尚未安装蓝牙设备,只需将蓝牙模块插入到您计算机的空闲USB接口中,Mac OS X 系统将为您自动安装蓝牙设备驱动程序。

# **MindSet**的蓝牙配对

## **Windows**系统下进行蓝牙配对

1. 长按电源按钮2秒以上直到蓝灯闪烁,然后松开电源按钮,即可打开MindSet电源。

2. 长按"媒体"按钮3秒钟以上时间使MindSet耳机进入蓝牙配对模式。MindSet的红 色及蓝色LED闪烁则表示耳机处于配对模式。

3. 双击系统托盘区的蓝牙图标打开如下所示的蓝牙设置窗口。如果系统托盘区没有蓝 牙图标,请打开系统控制面板,并双击控制面板中的蓝牙图标。

4. 点击"新建连接"按钮。

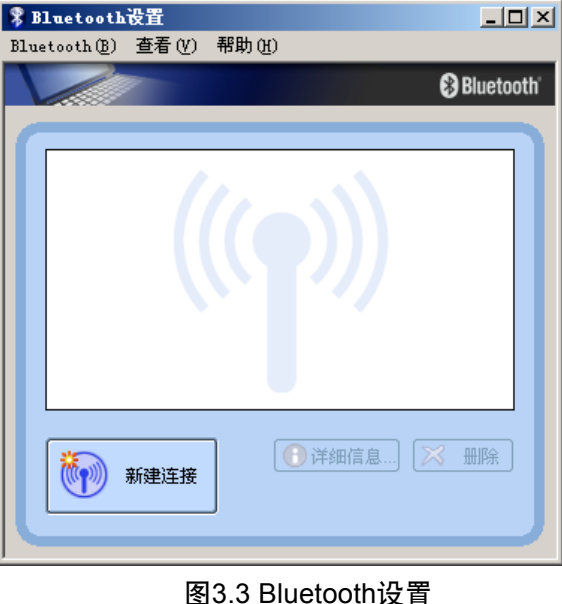

5. 选择"常规模式",然后点击"下一步"。

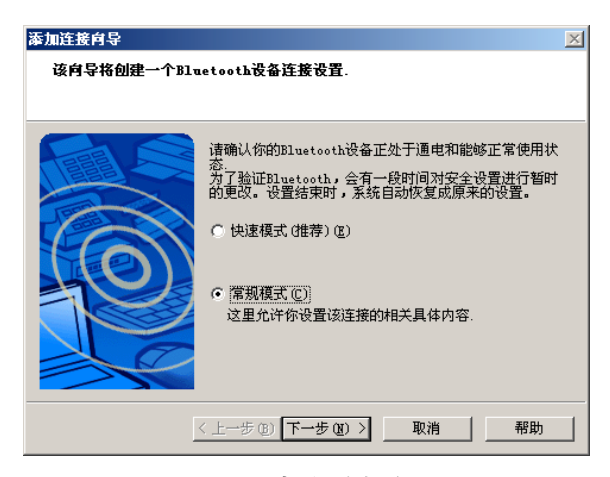

#### 图3.4 添加新连接向导

6. 如果检测到MindSet,连接向导将在Bluetooth设备列表中显示"MindSet"。在列 表中选择"MindSet",然后点击"下一步"。

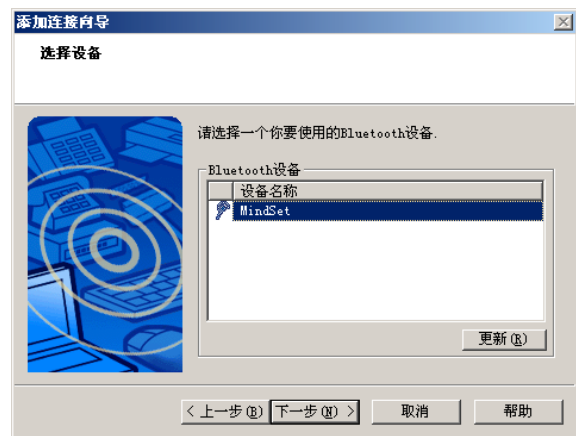

#### 图3.5 搜索设备

注意:如果列表中没有出现"**MindSet**",请先确认**MindSet**当前处于配对模式, 然后点击"更新"按钮。

7. 选择"串行端口 Dev B", 然后点击"下一步"。

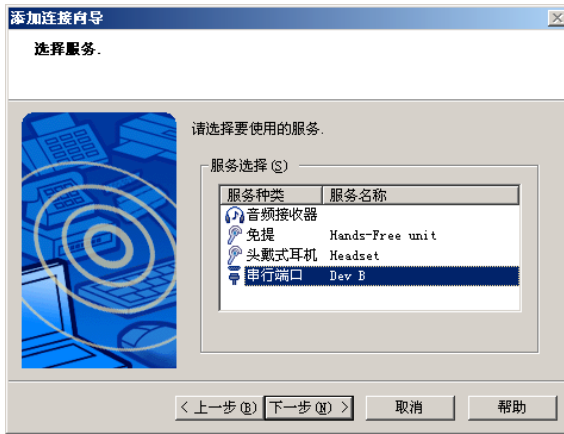

图3.6 服务选择

8. 您可以取消选中"使用默认的COM端口",选择下拉框中可用的COM端口,然后 点击"下一步"。通常情况下,推荐使用默认的COM端口。

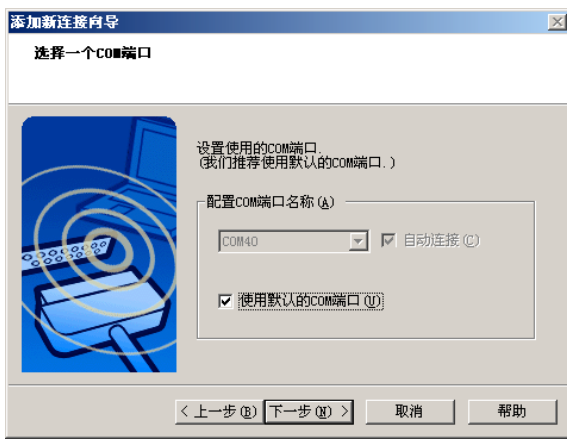

### 图3.7 选择COM端口

9. 使用缺省的名称及图标,然后点击"下一步"。

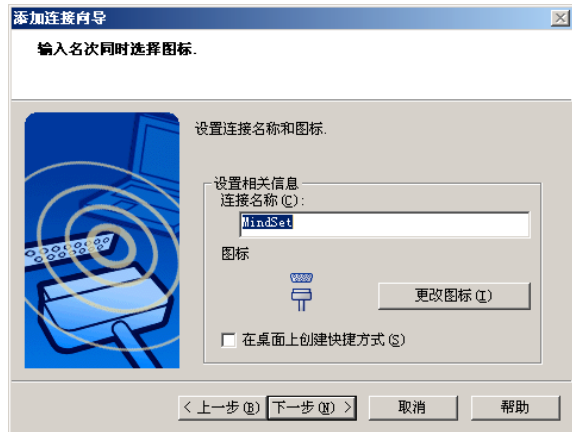

图3.8 连接名称及图标

10. 点击"下一步"完成MindSet的配对

11. 双击MindSet图标以进行连接。此时Bluetooth管理器将要求您输入一个安全密码 (PIN)用于连接到MindSet。在密码文本框中输入"0000",然后点击"确定"。

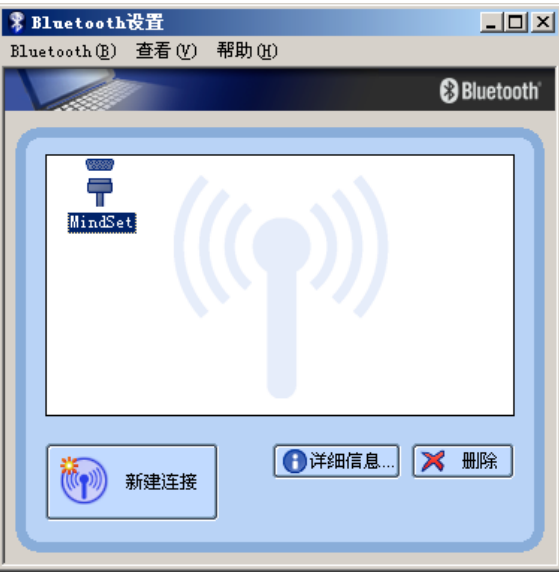

图3.9 Bluetooth设置

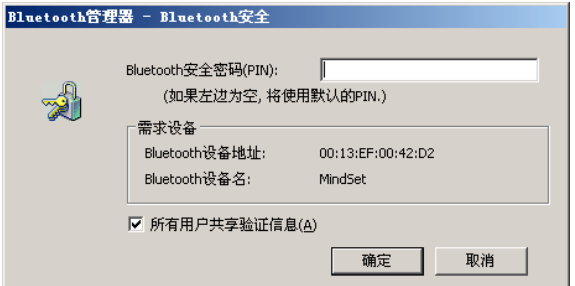

图3.10 Bluetooth安全密码

12. MindSet的蓝牙连接创建成功

13. 如果需要使用MindSet的其它功能, 如蓝牙音频, 请重复上述配对过程, 并在第7 个步骤选择您希望使用的服务。

## **Mac OS X**系统下进行蓝牙配对

1. 如果您的Mac系统内置安装了蓝牙功能,可继续下一步操作。否则,请插入蓝牙模 块。

2. 打开MindSet电源,长按"媒体"按钮3秒钟以上时间使MindSet耳机进入蓝牙配对 模式。MindSet的红色及蓝色LED闪烁则表示耳机处于配对模式。

3. 打开"System Preferences(系统首选项)",点击"Bluetooth"图标进行蓝牙设 备的配置。

4. 点击窗口左下角的"+"图标新增一个蓝牙设备。

5. 在"Select Device Type(选择设备类型)"窗口中选择"Any Device(任何设备)", 然后点击"继续"。

6. 点击窗口底部的"Passkey Options…(安全密码选项)"按钮,确认在弹出窗口中 选择的是"Use a specific passkey(使用指定密码)"。点击"确定"。

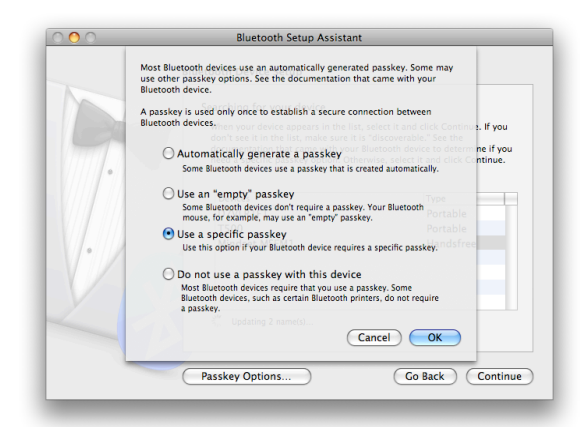

图3.11 安全密码选项

7. 在同一个窗口,"MindSet"将会显示在Bluetooth设备列表中。选择"MindSet", 点击"继续"。

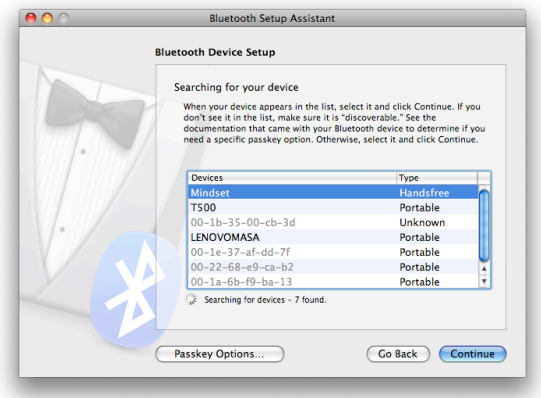

图3.12 Bluetooth设备列表

- 8. 在设置向导收集完毕MindSet的信息后,点击"继续"。
- 9. 系统提示输入安全密码,输入"0000",点击"继续"。

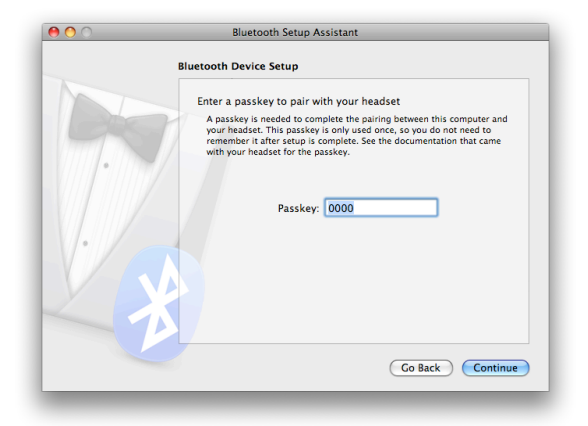

图3.13 输入安全密码

10. 进入下述服务选项界面后, 保留缺省设置, 然后点击"继续"。

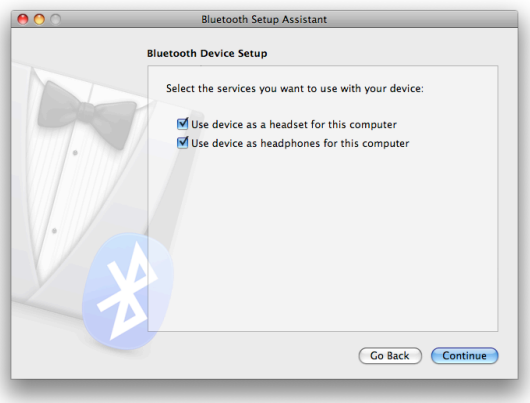

图3.14 可选服务

# 查看串口名称

## **Windows XP/Vista**

采用以下步骤可查询MindSet连接的COM端口号:右键点击Bluetooth控制面板中的 MindSet图标, 在菜单中选择"详细说明", 在弹出的窗口中查看所连接的COM端口号。

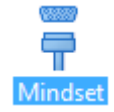

图3.15 MindSet图标

## **Mac OS X**

**由于Mac系统不是用数字来标识串口的,所以用户必须手动设置MindSet连接的串口名** 称。在完成了蓝牙配对过程后,打开"系统首选项",点击"Bluetooth"图标,在设备列表 中选择"MindSet",然后点击窗口下部的齿轮图标,选中菜单中的"编辑串口…"菜单项。

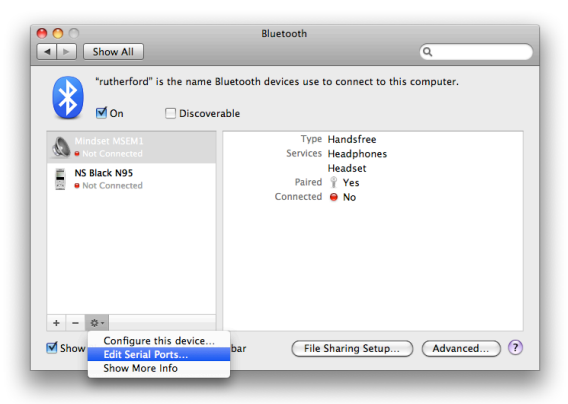

图3.16 编辑串口参数

将Path标签右侧的文本串复制到剪贴板。该文本串即为MindSet连接的串口名称。您可 以将该文本串粘贴到应用程序设置选项中的COM端口字段中。

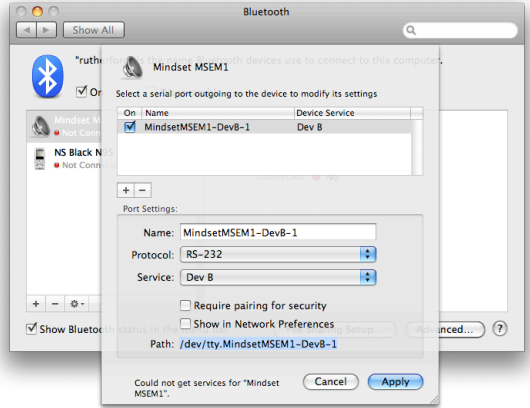

# **Bluetooth** 常见问题

蓝牙配对过程中常见问题的产生原因及可能的解决措施

| 问题                      | 原因                   | 措施                                                                         |
|-------------------------|----------------------|----------------------------------------------------------------------------|
| 配对失败                    | 安全密码不正确              | 在配对过程中使用0000作为安全密码                                                         |
| 配对失败                    | 电池电量低                | 在使用MindSet之前给电池充满电                                                         |
| 搜索蓝牙设备时,<br>无法找到MindSet | 对模式                  | MindSet没有进入配  采用以下方法使MindSet进入配对模式: 长按 <br>"媒体"按钮直至MindSet的红色及蓝色LED<br>闪烁。 |
| 配对过程中无法添<br>加SPP服务      | MindSet的SPP服务<br>不可用 | 关闭MindSet电源, 然后再重新打开电源, 并 <br> 重新进行配对操作。                                   |

# 第四章 使用**MindSet**

本章内容将讲述如何正确佩戴MindSet耳机,以及MindSet随机软件在PC和Mac系统上 的安装。

# 正确佩戴耳机

MindSet不只是一个普通的耳机。它通过采集你的脑电波,使你可以体验那些令人激动 的全新方式的应用。

重要:您必须以正确的方式佩戴**MindSet**耳机才能全面体验到**MindSet**的全部功 能和特性。

1. MindSet的头戴长度可进行调整以适应不同使用者的头部尺寸。装有电极传感器的 前臂具有一定的柔软性,应向内弯曲。佩戴前请先根据佩戴者的需要调整好头戴的长度 以及前臂的弯曲度。

2. 如下图,拿起耳机时请将耳机前臂置于您的左手位置,然后戴上耳机。如果前臂顶 端的传感器和前额没有很好的接触,请取下耳机,重新调节好头戴长度以及前臂的弯曲 度,然后重新佩戴。

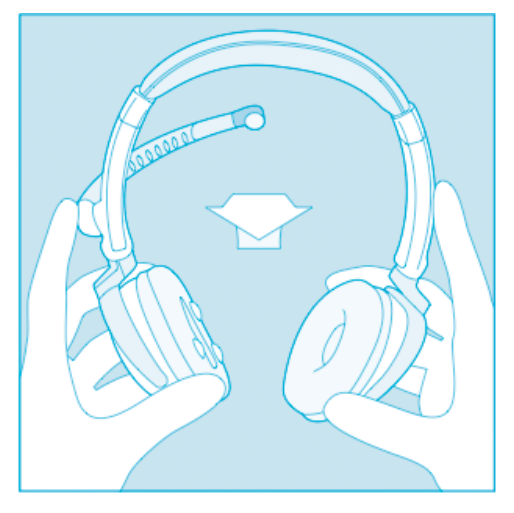

图4.1 佩戴耳机的正确方向

3. 请确保左侧耳罩的电极触点和耳部皮肤接触良好,中间不要有头发或任何其它杂

物。戴上耳机后你可以手动调整耳套以确保接触良好。

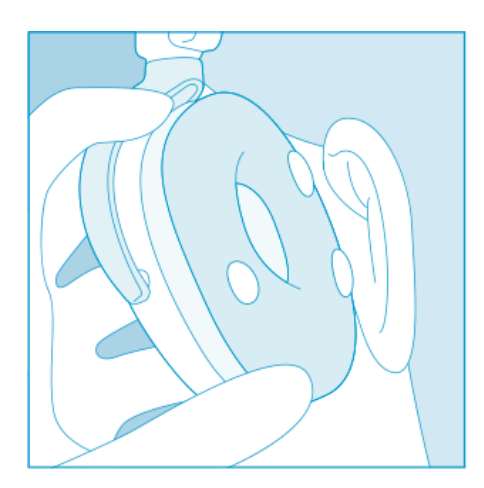

图4.2 确保传感器和耳部皮肤接触良好

4. 调整耳机前臂弯曲度以确保前臂顶端传感器与额头皮肤接触良好。该传感器必须与 额头始终保持良好接触才能正确测量到你的脑电波。传感器应该放在前额较舒适的固定 位置,中间不要有头发或任何其它杂物—传感器必须始终和前额皮肤保持直接接触。

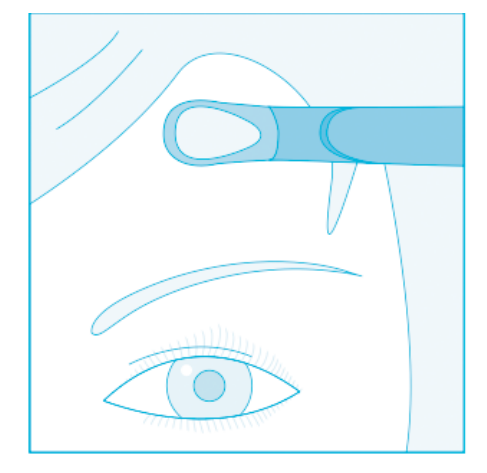

图4.3 确保前臂传感器和前额皮肤接触良好

5. 下图是正确佩戴MindSet耳机后的侧视图。在使用过程中,如果无法接收到脑电波 信号,请重复上述步骤重新佩戴耳机,并且适当调整传感器位置以确保其与皮肤能够 有良好接触。

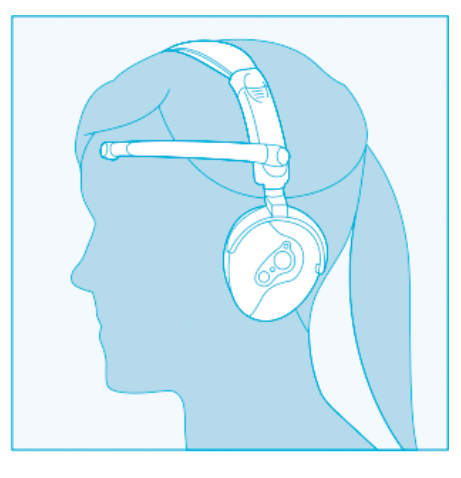

图4.4 耳机正确佩戴示意图

# **MindSet**立体声音频及蓝牙头戴功能

## 控制

#### 立体声音频

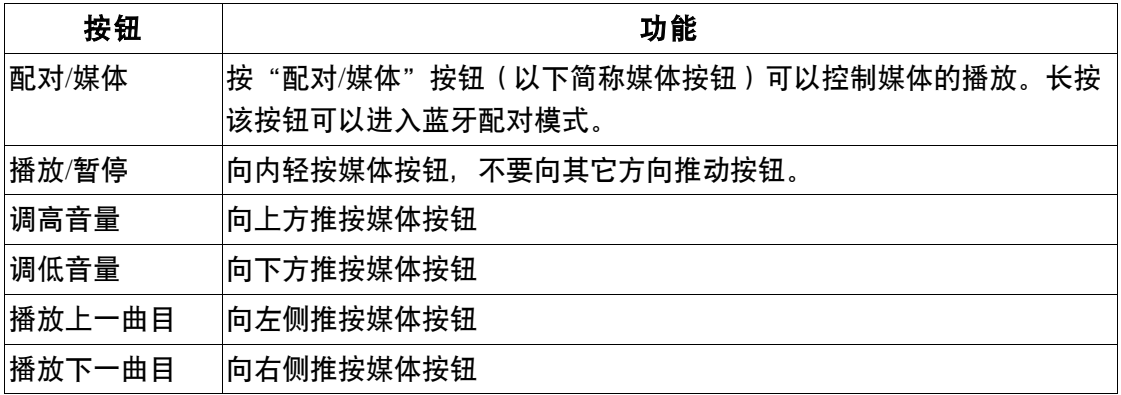

#### 蓝牙头戴

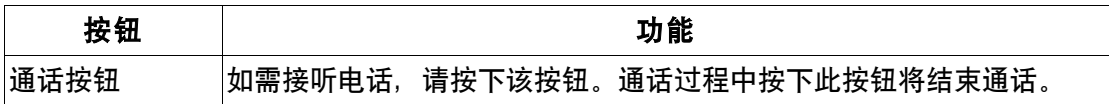

## **Windows Vista**

#### 立体声音频

#### **Windows** 系统下蓝牙音频的配对

1. 长按MindSet电源按钮2秒以上时间直到蓝灯闪烁,然后松开电源按钮,即可打开 MindSet电源。

2. 长按"媒体"按钮3秒钟以上时间使MindSet进入蓝牙配对模式。MindSet的红色及 蓝色LED闪烁则表示耳机处于配对模式。

3. 双击系统托盘区的蓝牙图标打开蓝牙设置窗口。如果系统托盘区没有蓝牙图标,请 打开系统控制面板,并双击控制面板中的蓝牙图标。

4. 点击"新建连接"按钮。

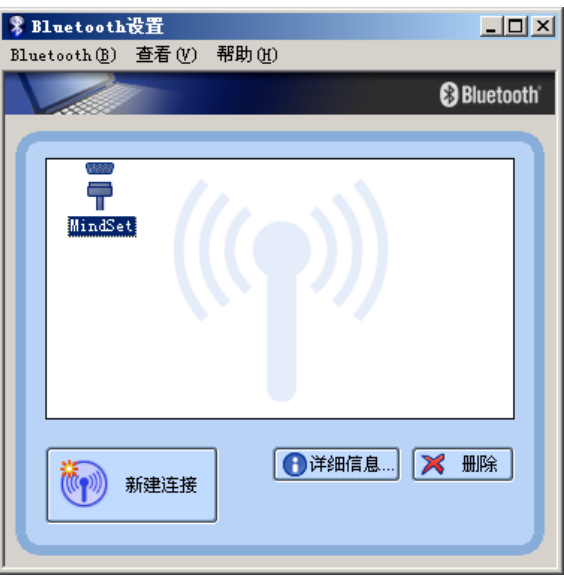

图4.5 Bluetooth设置

5. 选择"常规模式",然后点击"下一步"。

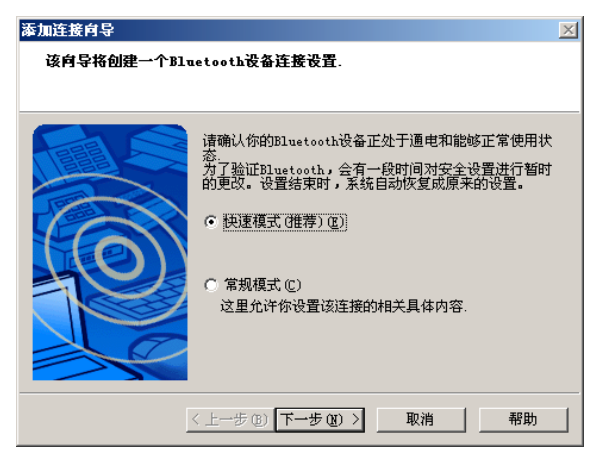

#### 图4.6 添加新连接向导

6. 如果检测到MindSet,连接向导将在Bluetooth设备列表中显示"MindSet"。在列 表中选择"MindSet",然后点击"下一步"。

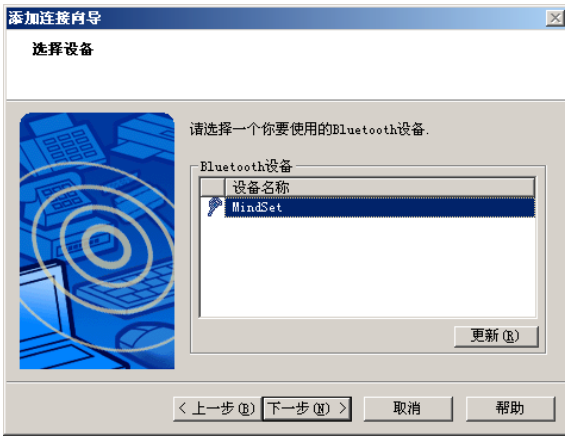

图4.7 搜索设备

注意:如果列表中没有出现"**MindSet**",请先确认**MindSet**当前处于配对模式, 然后点击"更新"按钮。

7. 在服务选择列表中选择"音频接收器",然后点击"下一步"。

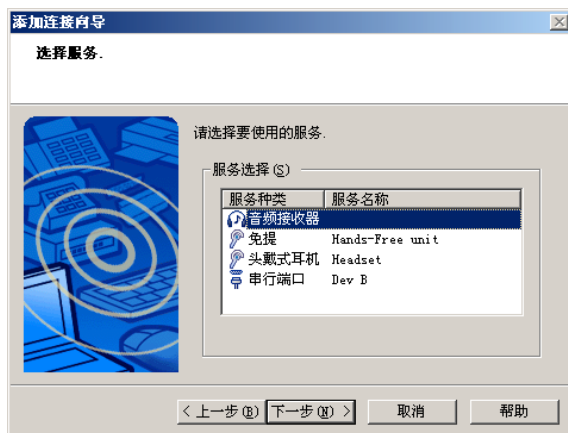

图4.8 选择蓝牙音频服务

8. Bluetooth管理器可能要求您输入一个安全密码(PIN)用于连接到MindSet。在密 码文本框中输入"0000", 然后点击"确定"。

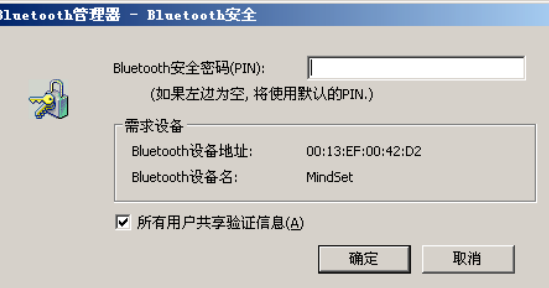

#### 图4.9 Bluetooth安全

9. 将连接名称修改为"MindSet Audio", 然后点击"下一步"。

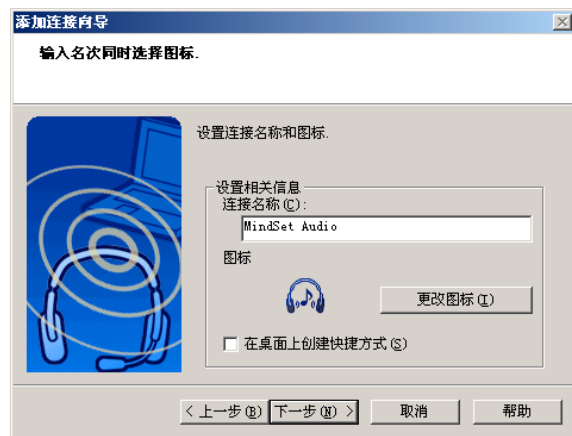

图4.10 输入服务名称

如果您完全按照上述步骤进行了配置和安装, MindSet蓝牙音频将被成功激活。 MindSet蓝牙音频功能可以支持iTunes™ 和Windows Media Player™软件。除 iTunes™ 和Windows Media Player™之外的其它音频软件尚未经过官方测试,也不受官方 技术支持。iTunes 和Windows Media Player分别是Apple公司和Microsoft公司的注册商标, Apple公司和Microsoft公司拥有其产品的所有权利。

#### 蓝牙头戴

MindSet也支持与多种手机的语音和通话功能。请查阅您所使用手机的用户手册以获取 如何使用手机进行蓝牙连接的帮助。

**Mac OS X**

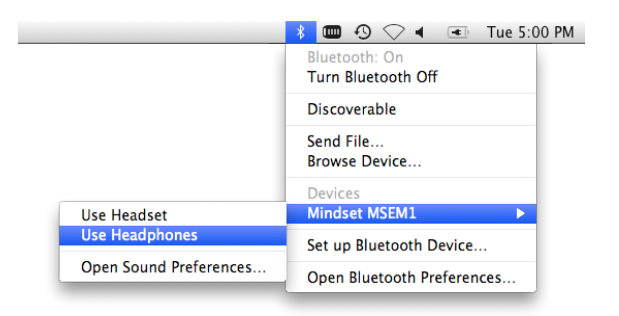

图4.11 Mac系统的Bluetooth服务选择

开启MindSet蓝牙音频功能非常简单,只需点击菜单条上的蓝牙图标,选择MindSet菜 单项, 然后点击"Use Headphones(启动耳机功能)"。

如需使用MindSet的蓝牙头戴功能,只需点击菜单条上的蓝牙图标,选择MindSet菜单 项,然后点击"Use Headser(使用头戴)"。

# 软件安装

## **Windows XP/Vista**

1. 将MindSet BCI Demonstration Software CD放入您计算机的光驱中。

2. CD将自动运行并打开自安装窗口。如果CD没有自动运行,请手动运行CD根目录 下的AutoRun.exe程序。

3. 系统将自动打开安装菜单,指导您安装光盘中的所有应用软件。点击您想安装的软 件的按钮,系统将打开包含该软件安装程序的文件夹。双击安装文件进行安装。

4. 您可以在安装菜单中点击打开各应用软件的随机文档。

### **Mac OS X**

- 1. 将MindSet BCI Demonstration Software CD放入您计算机的光驱中。
- 2. CD将自动打开自安装窗口。

3. 系统将自动打开安装菜单,指导您拖动和安装光盘中的所有应用软件。按照指示简 单地拖动相应软件进行安装。

4. 您可以在安装菜单中点击打开各应用软件的随机文档。

### 脑波显示仪软件(**Brainwave Visualizer**)安装

脑波显示仪软件是一个色彩丰富,通过大脑进行控制的交互式软件。它以图形化的方式 为你展示你的大脑活动状况。脑波显示仪包括一个脑电波可视化效果显示仪,一个脑电波频 谱显示器以及eSense关注度参数和放松度参数仪表盘。

屏幕上曲线形状和颜色的变化完全依赖于你的精神状态的变化。请查阅光盘中的脑波显 示仪软件使用手册以了解更多信息。

## "意念小子历险记"**BCI**技术示例软件安装

扮演意念小子,用你的意念控制力来推动、拉动、举起或者燃烧物体。在虚拟世界中, 不同物体有着不同的重量,所以你需要通过训练你的意念控制力以举起更重的物体。

这款游戏为玩家提供了一个第三人称的虚拟环境。该示例游戏对计算机的性能要求较 高,但你也可以通过降低游戏画面的分辨率来降低其对计算机的性能要求。请查阅光盘中的 使用手册以了解更多信息。

# 第五章 其它产品介绍

如果你希望找到最新的令人激动的方式来释放MindSet的全部潜力,请访问NeuroSky 在线商店http://store.neurosky.com以查找更多软件和应用系统。

## **MindSet**开发工具包**(MDT)**

NeuroSky MindSet开发工具包(MDT)可以从NeuroSky在线商店免费获取。MDT提 供了利用NeuroSky MindSet令人激动的最新脑机接口(BCI)技术开发和发布游戏以及其它 应用软件所需要的各类工具和资源。MDT包含开发所需要的驱动、组件、示例代码以及在 不同的软件平台下进行开发的帮助文档。MDT支持包括PC,Symbian甚至更底层的开发平 台,如Arduino™微控制器开发平台。

MDT直接支持的开发语言包括C/C++、C#、Java(通过JNI支持)以及J2ME。此外, MDT 还提供了一个可运行于 Windows 和 Mac OS X 系统的后台程序" ThinkGear Connector "(TGC)。TGC在用户计算机上监听一个TCP端口,应用软件可以通过连接该 TCP端口来获取MindSet数据。由于在后台运行的TGC已经连接到MindSet,所以用任何语 言编写的任何应用软件都可以通过TCP Socket(如Flash ActionScrip3及其它脚本语言)来 连接TGC,从而读取来自MindSet的数据。

使用MDT开发工具包,你可以开发出令人激动的新游戏,让使用者挑战他们的意念控 制力。你也可以为现有游戏加上新的意念控制功能。

NeuroSky MindSet开发工具包(MDT)是免费软件,你可以从NeuroSky在线商店 http://store.neurosky.com下载。

### **MindSet**研究工具包**(MRT)**

通过使用NeuroSky MindSet研究工具包(MRT),研究人员可以将MindSet当做一个数据 采集设备。通过结合具有成本低廉、易于使用特性的MindSet和MRT研究工具包,研究人员 可以拓展他们的研究领域并且能够更有效地利用现有资源。

MRT包含NeuroView应用软件,通过该软件,可以很容易创建与MindSet的连接,并且 实时记录数据,绘制相关图形。MRT还包含NeuroSkyLab MATLAB 高级模块,使用这些模 块可以自定义MATLAB 脚本及函数,用于对MindSet数据进行定制处理和分析。

如需了解更多有关 MindSet 研究工具包的使用及功能的信息, 敬请访问 http://www.neurosky.com/developers/researchers/。

# 第六章 维护与保养

 定期用含酒精成分的清洁剂清洁MindSet的传感器及耳套上的电极触点,以确保其能够测 量高质量的信号。请用软布清洁MindSet表面。

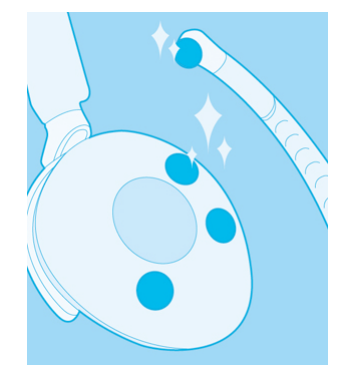

图6.1 定期清洁传感器

 在旅行过程中以及需要存放MindSet时,请轻轻向上转动收回前臂,使它和头戴顶部平齐。 请注意,在展开前臂时不要超过其能够转动的最大角度,即不能超过其停止点。

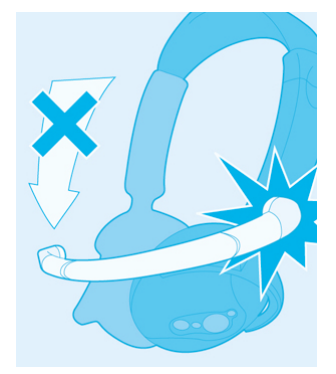

图6.2 展开前臂时不能超过其停止点

- 不要将MindSet暴露在摄氏60°C(华氏140°F) 以上的高温下。
- 请注意不要扭曲或者过度弯曲耳机前臂,否则将会降低其佩戴易用性。
- 摔落或扔放MindSet有可能会导致MindSet损坏。
- 请勿将MindSet给宠物使用。

# 第七章 疑难解答

#### 无法打开*MindSet*电源

可能是MindSet电池电量比较低。请重新为MindSet充电。充电时请确认mini USB接口 接触良好。

#### 我在建立蓝牙连接时出现问题

请使用随机配置的蓝牙模块,并确认按照"设置MindSet"这一章所描述的步骤进行了 安装,尤其需要注意"蓝牙模块的安装"、"MindSet的蓝牙配对"、"串口名称"等章节所描 述的内容。请检查您的问题是否在"Bluetooth常见问题"章节中有解答。

#### 我无法使用蓝牙音频功能

- 重要: 在使用MindSet蓝牙音频功能之前必须先进行蓝牙配对操作。
- 如果您已经进行了蓝牙音频服务的配对,双击蓝牙控制面板中的"MindSet Audio" 图标来连接MindSet蓝牙音频服务。

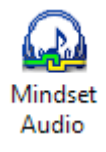

#### 图7.1 蓝牙音频服务图标

- 在完成MindSet蓝牙配对后,您可能需要重新启动你的媒体播放器软件或其它使用 该服务的应用软件以激活声音功能。
- 如果您仍然不能正确连接服务,请删除"MindSet Audio"图标然后重新进行 MindSet蓝牙服务配对。

#### 脑电波信号质量始终比较弱(小于*3*格)

左侧耳套的电极触点应该直接接触耳部,前额传感器必须放置在前额。同时,检查这些 传感器和触点是否和皮肤有良好的接触。请确认传感器和皮肤之间没有任何障碍物,如头发 和珠宝首饰。

通常需要3到4秒的时间保持静止不动以使耳机能够对信号进行校验。确认传感器和触 点保持清洁。

#### *eSense*参数没有变化

请确认蓝牙服务已正确配对。您可以用Brainwave Visualizer软件来测试耳机是否在发 送数据。在菜单中选择"显示数据输出"选项。如果数字在变化,则说明耳机正在向PC发 送数据。

eSense参数需要一段时间进行初始化。如果参数在10秒钟之后还没有变化,请确认传 感器已正确放置在前额,电极触点已正确放置在左耳部位,并且传感器和触点应该一直和皮 肤保持良好的接触。

#### 我看上去好像并不能很好地控制*eSense*参数。

如同锻炼一块不发达的肌肉需要一个较长的过程一样,如果我们想熟练地来控制 eSense参数,也需要花费一定的时间进行训练。首先,你必须理解eSense参数是如何工作 的,以及它们测量的是什么内容。通常情况下,我们建议通过集中注意力来控制专注度,通 过放松来控制放松度。很重要的一点是,请确认你已经认真阅读了本手册"eSense™"这 一章节所讲述的关于eSense参数的详细知识。

### 我的问题没有包含在本疑难解答中

请登录注册NeuroSky技术支持论坛http://support.neurosky.com以获取更多信息。

# 技术支持

如您需要获取更多的技术支持,请登录注册 NeuroSky 技术支持论坛 http://support.neurosky.com。